# Pay Without Registration Module

(Version 2.0)

**GRAS** 

(Government Receipt Accounting System)

Directorate of Accounts and treasuries

Finance Department,

Government of Maharashtra

August 2020

# **Table of Contents**

|   | Pay Without Registration Module          | 1 |
|---|------------------------------------------|---|
| 1 | Introduction                             | 3 |
| 2 | Getting Started Pay without Registration | 4 |
| 3 | Search challan1                          | 7 |

# 1 Introduction

# 1.1 Purpose

The purpose of this document is to provide complete details about the module "Payment without Registration". It will help the user to make payment of Government taxes and non-taxes.

# 1.2 Audience

The target audience is unregistered user/ Guest user. This module has been developed taking into consideration the requirement of the user.

| Basic red | quirements | for | $\mathbf{E}$ - | pay | men | t |
|-----------|------------|-----|----------------|-----|-----|---|
|-----------|------------|-----|----------------|-----|-----|---|

| Internet Connection.                                               |
|--------------------------------------------------------------------|
| User should have minimum knowledge of using browser for e-payment. |
| User should have Internet enabled banking account for e- payment.  |

# **2** Getting Started Pay without Registration

#### 2.1 Figure 2.1

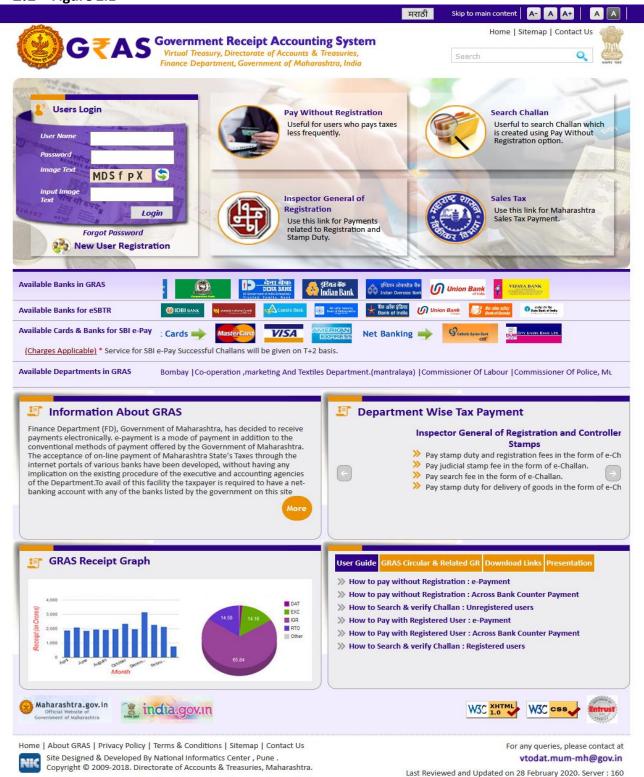

This module is meant for the unregistered user who wants to use the online payment system without registration. The user approaches portal and selects the **Pay without Registration** option given below in the **Categories** from the index menu. After selecting the option user gets the screen for Challan payment.

# 2.2 General Layout Figure 2.2

|                    |                    |                |                       |                                | Make Payment Hom  |
|--------------------|--------------------|----------------|-----------------------|--------------------------------|-------------------|
| Department Details |                    |                |                       |                                |                   |
| epartment *        | Select Department  | ~              | Payment Type *        | Select Payment Type            | <u> </u>          |
| istrict *          | Select District    | ~              | Office Name *         | Select Office Name             | V                 |
| cheme Name *       | Select Scheme Name |                |                       |                                | ~                 |
| eriod Year *       | 2020-2021          | Period         | ~                     |                                |                   |
| orm ID             | Select             |                |                       |                                | ~                 |
| Account Details    |                    |                |                       |                                |                   |
|                    | Scheme Name        |                |                       | Amount                         |                   |
|                    | Total Amount       |                |                       | ₹                              |                   |
| Payer Details      |                    |                |                       |                                |                   |
| epartment Tax ID / |                    |                | PAN                   |                                |                   |
| lame*              |                    |                |                       |                                |                   |
| lock No/ Premises  |                    |                | Locality/Road         |                                |                   |
| rea/City           |                    |                | PIN                   |                                |                   |
| lobile No. *       |                    |                |                       |                                |                   |
| emarks             |                    |                |                       |                                |                   |
|                    |                    |                |                       |                                |                   |
| Payment Details    |                    |                |                       |                                |                   |
| ayment Mode        | e-Payment          | ss Bank Counte | er (Cash/Cheque) O SE | l epay Payment Gateway (Custom | ner Charges)      |
| elect Bank *       | Select Bank        |                |                       | ~                              |                   |
| nage Text          | RWdYvn             | \$             | Input Image Text*     |                                |                   |
|                    |                    |                |                       | Fields marked with (           | (*) are mandatory |

Site Designed & Developed By National Informatics Center , Pune .
Copyright © 2009-2018. Directorate of Accounts & Treasuries, Maharashtra.

vtodat.mum-mh@gov.in

Server: 160

Last Reviewed and Updated on 13 November 2018.

# Screen Details

- Menu Bar: A menu bar is a horizontal strip that contains lists of available menus for a certain program.
- o **User Details Form**: To enter user Personal Details.
- **Mode of payment:** To Select Mode of payment through e-payment for Internet banking.
- o **Submit Button**: To Submit Challan form.
- **Reset Button**: To clear the Challan form and to re- enter the new challan.

# 2.3 Payment without Registration (Guest User)

|                                       |                                        |                          |                            | Make Payment Hor       |  |  |  |
|---------------------------------------|----------------------------------------|--------------------------|----------------------------|------------------------|--|--|--|
| Department Details                    |                                        |                          |                            |                        |  |  |  |
| Department *                          | Inspector General Of Registration      | Payment Typ              | oe * Stamp Duty on D       | elivery of Goods       |  |  |  |
| District *                            | PUNE                                   | Office Name              | * ABN_AMBEGAON             | I SUB REGISTRAR        |  |  |  |
| Scheme Name *                         | Inspector General of Registrations     |                          |                            |                        |  |  |  |
| Period Year *                         | 2020-2021 V Annual                     | ~                        |                            |                        |  |  |  |
| Article Code                          | 29-Stamp Duty on Delivery Order in Res | pect of Goods            |                            | ~                      |  |  |  |
| Account Details                       |                                        |                          |                            |                        |  |  |  |
|                                       | Scheme Name                            |                          | Amount                     |                        |  |  |  |
| 0030046401                            | Stamp Duty                             |                          | ₹                          | 1                      |  |  |  |
|                                       | Total Amount                           |                          | ₹                          | 1.00                   |  |  |  |
| Payer Details                         |                                        |                          |                            |                        |  |  |  |
| Department Tax ID /<br>TAN 💡          |                                        | PAN                      |                            |                        |  |  |  |
| Name*                                 | vandana                                | '                        |                            |                        |  |  |  |
| Block No/ Premises                    | 123                                    | Locality/Roa             | Pune                       |                        |  |  |  |
| Area/City                             | Pune                                   | PIN                      |                            |                        |  |  |  |
| Mobile No. *                          | 9565432145                             |                          |                            |                        |  |  |  |
| Remarks                               |                                        |                          | .::                        |                        |  |  |  |
| Payment Details                       |                                        |                          |                            |                        |  |  |  |
|                                       | e-Payment                              | ank Counter (Cash/Cheque | ) O SBI epay Payment Gatev | ray (Customer Charges) |  |  |  |
| Payment Mode                          | STATE BANK OF INDIA                    |                          |                            |                        |  |  |  |
| -                                     | STATE BANK OF INDIA                    |                          |                            |                        |  |  |  |
| Payment Mode Select Bank * Image Text | Eh4cqs                                 | Input Image              | Text* Eh4cqs               |                        |  |  |  |

Home | About GRAS | Privacy Policy | Terms & Conditions | Sitemap | Contact Us Site Designed & Developed By National Informatics Center , Pune .
Copyright © 2009-2018. Directorate of Accounts & Treasuries, Maharashtra.

For any queries, please contact at vtodat.mum-mh@gov.in

Last Reviewed and Updated on 13 November 2018. Server: 160

#### Challan Details

**Description:** This is the option for the unregistered user/guest user for the challan payment without Registration facility. All the activities related to **Payment without Registration** are listed below.

#### **Process:**

- Select Payment without registration option from the index menu Categories.
- **Payment without registration** screen is displayed for user interaction (i.e. fig 2.1)
- ☐ **E- Payment** It can be used to make direct payment to the Government using the banks Internet payment gateways.

Select the Payment Mode e-payment

- In the left pane user selects the options given below
  - □ **Department-** Select **Department** from the dropdown list. On the selection of the Department respective department list is populated.
  - □ **Payment type** Select the **Payment Type** from the dropdown list. After selecting Department and type of payment, respective Scheme name list is populated.
  - □ Scheme name Select Scheme name from the dropdown list. Once the Payment type and scheme name is selected, the objects of taxes under which tax can be collected are displayed.
  - □ **District** Select the **District** from the dropdown list where the user wants to make payment.
  - Office Name Select the 'Office Name' from the dropdown list related to the above selected location.
  - □ **Period (Year)** Select year, Current Financial year selects by default.

<u>Note</u>: Else, user can pay taxes for the last 2 previous years and 2 next financial years by selecting proper year. Based on the mode of payment user selects the period.

The following options are available for the period

- o Annual: This option is used for Annual payment.
- o Half Yearly: It is semiannual period or payable twice each year. User selects any one period,

April – September October – March

o Quarterly: It is divided into four intervals. User selects any one interval as per the requirement,

April–June July– September October–December January – March

- o Monthly: User selects any month between (April March).
- o Specific: It is specific period for the payment. The dates are displayed in the calendar format. User selects the date as per the requirement.
- One time: This option is used for onetime payment only. The payment will be effective from the date on which the payment is made.
- User enters the amount of tax in which the user intends to pay under each object. User selects the **Object** and enters the **amount** in the given field.

## User Personal Details-

In the right pane, user enters the personal details given below,

| Tax ID – Tax ID of the user.                                                                           |
|----------------------------------------------------------------------------------------------------|
| <b>PAN</b> – PAN (Permanent account number) of the user issued by Income tax department (if required). |
| Name – Full name of the user.                                                                          |
| <b>Block no. / Premises</b> – Contact address of the user.                                             |
| Locality/Road - Locality name and Road name of the address.                                            |
| Area /City -City/ Area name of the user.                                                               |
|                                                                                                    |

**Pin no.** – PIN of the city or Area.

|      | <b>Mobile no.</b> – Mobile Number of user.                                                       |
|------|--------------------------------------------------------------------------------------------------|
|      | <b>Remarks</b> – User can enter any remark in the given field as per the requirement.            |
| Paym | ent Details                                                                                      |
|      | Selects <b>Bank</b> from the dropdown list which user has Internet enabled bank account          |
|      | Select <b>Submit</b> option to submit the challan.                                               |
|      | User can select <b>Reset</b> option to re-enter the challan. The new blank challan is displayed. |
|      | On Selection of <b>Submit</b> option the draft challan screen is displayed (Fig 2.4).            |

# 2.4 Draft for (Guest User)

Back To Home

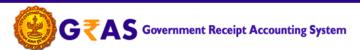

Virtual Treasury, Directorate of Accounts & Treasuries, Finance Department, Government of Maharashtra, India

|                                                      |                                                                                                    |                       |                   |                                      |           |               |                     | Make            | Payment Logout |
|------------------------------------------------------|----------------------------------------------------------------------------------------------------|-----------------------|-------------------|--------------------------------------|-----------|---------------|---------------------|-----------------|----------------|
|                                                      |                                                                                                    |                       |                   | DRAFT CHALLAN<br>MTR FORM NUMBER - 6 | ,         |               |                     |                 |                |
| GRN                                                  | To Be Ger                                                                                                    | erated                | BARCODE           | To Be Generated                      |           | Date          | 27/08/2020          | Article Code    | 29             |
| Departm                                              | Department Inspector General Of Registration                                                                                                    |                       |                   |                                      |           |               |                     | Payer Details   |                |
| l                                                    | Type of Payment Stamp Duty on Delivery of Goods/Inspector General                                                                                                    |                       |                   | or General of Registrations          |           | Tax-Id / Tax  | AN                  |                 |                |
| Office Name ABN_AMBEGAON SUB REGISTRAR Location PUNE |                                                                                                    |                       |                   |                                      | PAN No (I | f Applicable) |                     |                 |                |
| Year                                                 |                                                                                                    | 2020-2021 Annual From | m 01/04/2020 To 3 | 1/03/2021                            |           | Full Name     |                     | vandana         |                |
| Account I                                            | Head Detai                                                                                                    | i                     |                   | Amount in I                          | Rs        | Flat/Block    | No,Primises/Bld     | g 123           |                |
| 0030046                                              | 401 Stam                                                                                                    | p Duty                |                   |                                      | 1         |               | et, Area/Locality   | Pune            |                |
|                                                      |                                                                                                    |                       |                   |                                      |           |               |                     | 1 - 1 - 1       |                |
|                                                      |                                                                                                    |                       |                   |                                      |           | Town/Cit      | //District          | Pune            |                |
|                                                      |                                                                                                    |                       |                   |                                      |           | PIN           |                     |                 |                |
|                                                      |                                                                                                    |                       |                   |                                      |           | Mobile N      | 0.                  | 9565432145      |                |
|                                                      |                                                                                                    |                       |                   |                                      | _         | Remarks       |                     |                 |                |
|                                                      |                                                                                                    |                       |                   |                                      | _         |               |                     |                 |                |
|                                                      |                                                                                                    |                       |                   |                                      | $\dashv$  |               |                     |                 |                |
| Total Amo                                            | ount                                                                                                    |                       |                   | 1.0                                  | 00        | Amount i      | n Words             | One Rupees Only |                |
|                                                      |                                                                                                    |                       |                   | Payment Details                      | _         |               |                     |                 |                |
| Payment                                              | Mode Sele                                                                                                    | ected                 | Online/Inter      | net Banking                          |           |               |                     |                 |                |
| Bank Sele                                            | ected                                                                                                    |                       | STATE BANK        | OF INDIA                             |           |               |                     |                 |                |
|                                                      | All the information entered is found correct in the above draft. I want to proceed for C  Note*: Correction in challan data is not possible once you proceed, click on Cance  Refund of challan will be processed by resp |                       |                   |                                      |           |               | ant to modify the a |                 | NDIA.          |
|                                                      |                                                                                                    |                       |                   | Proceed Cancel                       |           |               |                     |                 |                |

Home | About GRAS | Privacy Policy | Terms & Conditions | Sitemap | Contact Us

Site Designed & Developed By National Informatics Center, Pune. Copyright © 2009-2018. Directorate of Accounts & Treasuries, Maharashtra. For any queries, please contact at vtodat.mum-mh@gov.in

Last Reviewed and Updated on 21 November 2014.

Server: 160

- Select Proceed for Payment option to continue the process of the payment.
   User can Cancel option to cancel the form. User gets previous screen to re

   enter the challan details i.e.(2.3)
- The system generates **GRN Number** (Government Reference number). The following screen is displayed (fig 2.4.1).

Note: Government Reference Number (GRN) is generated on the Challan to uniquely identify the payment to be made by the user. GRN should be quoted for any further enquiry. Therefore, user must ensure that 18 digit GRN generated is properly noted and saved.

#### 2.4.1 Draft GRN Generation

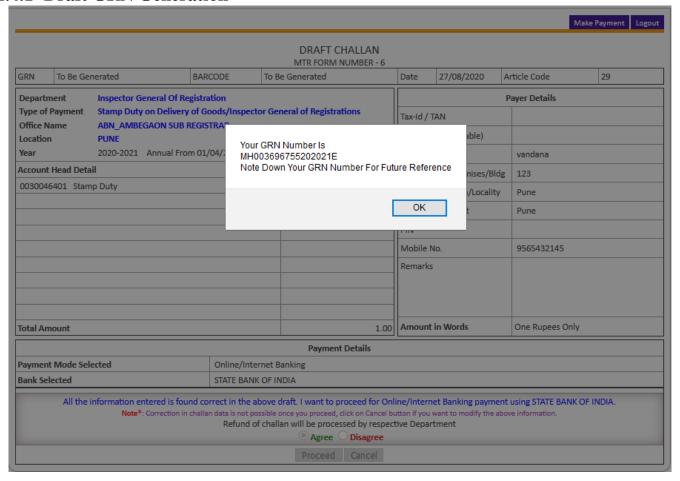

2.4.1.1 Select **Ok** option. User gets the bank screen. If the user is retail user/ Individual user then the following bank screen is displayed (fig 2.5).

#### 2.5 Bank Site

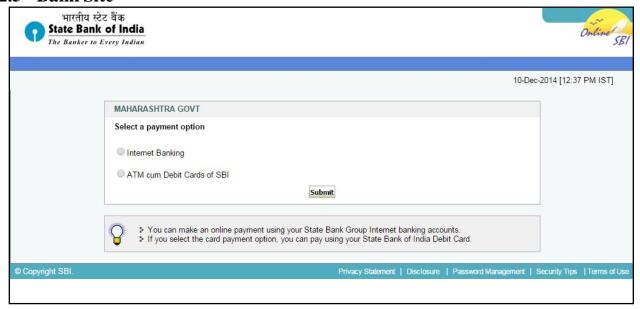

#### User:

o If the user is Retail User/individual user then user should enter the **Internet Banking Log-in ID** and **Password** issued by the respective Bank and login into bank account.

## **2.5.1** Login

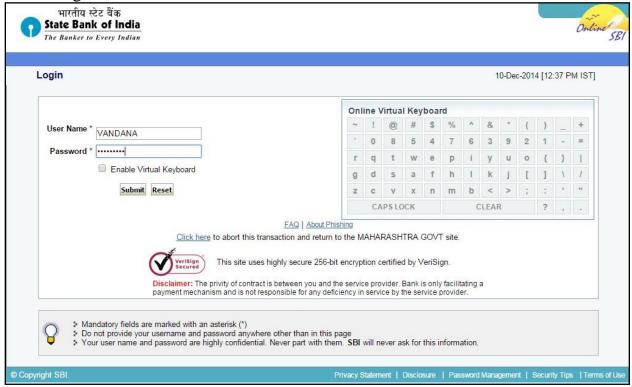

- Enter the User Id and Login Password issued by the respective Bank.
- o User gets the payment detail screen form bank side i.e. (2.5.2)

# 2.5.2 Bank Payment confirmation

• After confirm user will be redirected to challan format(2.6)

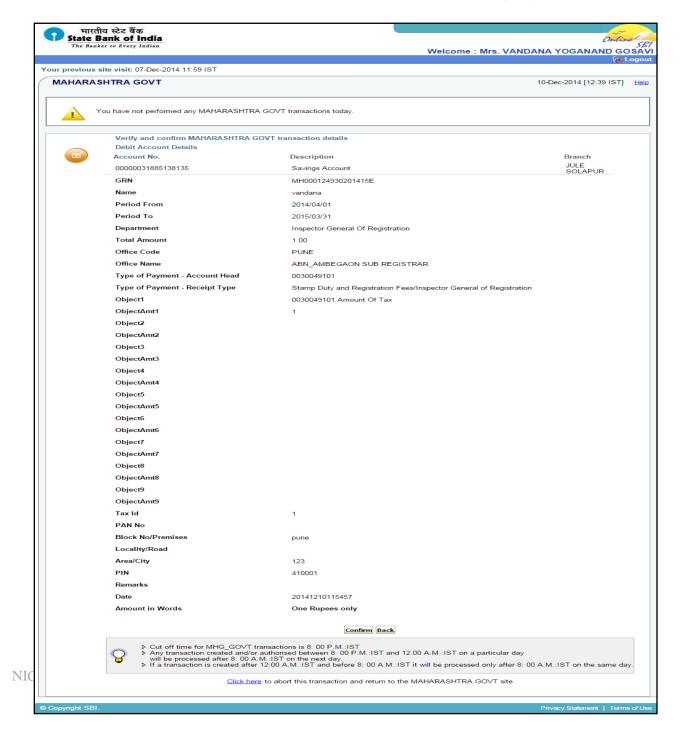

## 2.6 Challan Formats

|                                          | CHAI<br>MTR Form      | LAN<br>Number-6                            |           |           |       |          |     |       |       |
|------------------------------------------|-----------------------|--------------------------------------------|-----------|-----------|-------|----------|-----|-------|-------|
| GRN MH004398988201415E BAR               | CODE                  |                                            |           | Date 11/  | 12/20 | 14-10-59 | 50  | Form  | ID 29 |
| Department Inspector General Of Reg      | istration             |                                            |           | Pay       | er De | tails    |     |       |       |
| Type of Payment Stamp Duty on Delivery o | f Goods               | TAX ID (If                                 | Any)      |           | 1     |          |     |       |       |
| Inspector General of Reg                 | strations             | PAN No. (I                                 | Appliacab | ole)      |       |          |     |       |       |
| Office Name ABN_AMBEGAON SUB I           | REGISTRAR             | Full Name                                  |           |           | vanda | na       |     |       |       |
| Location PUNE                            |                       |                                            |           |           |       |          |     |       |       |
| Year 2014-2015 Annual From 01/           | 04/2014 To 31/03/2015 | Flat/Block No.                             |           |           | 123   |          |     |       |       |
| Account Head Details                     | Amount In Rs.         | . Premises/Building                        |           |           |       |          |     |       |       |
| 0030046401 Stamp Duty                    | 1.00                  | Road/Street                                |           |           | pune  |          |     |       |       |
|                                          |                       | Area/Locality Town/City/District           |           | 1         | pune  |          |     |       |       |
|                                          |                       |                                            |           |           |       |          |     |       |       |
|                                          |                       | PIN                                        |           | 1         | T     | T        |     | T     | ľ     |
|                                          |                       | Remarks (I                                 | f Any)    |           |       |          |     |       |       |
|                                          |                       | Amount In                                  | One Rup   | pees Only |       |          |     |       |       |
| Total                                    | 1.00                  | Words                                      |           |           |       |          |     |       |       |
| Payment Details STATE BANK               | OF INDIA              | FOR USE IN RECEIVING BANK                  |           |           |       |          |     |       |       |
| Cheque-DD Detail                         | s                     | Bank CIN                                   | REF No.   | 0004057   | 2014  | 12112151 | 4 1 | (6436 | 57572 |
| Cheque/DD No                             |                       | Date                                       |           | 11/12/20  | 14-11 | 1:01:15  |     |       |       |
| Name of Bank                             |                       | Bank-Brand                                 | h         | STATE     | BANK  | OF INDI  | A   |       |       |
| Name of Branch                           |                       | Scroll No. , Date Not Verified with Scroll |           |           |       |          |     |       |       |

■ User gets bank **CIN No.** and **Branch** code and **PRN No** of that respective bank after the successful completion of the transaction.

#### 3 Search challan

#### 3.1 Search Challan screen

This option is used to search challan and get the print of challan
 Only for Unregistered user

To search the challan click on "Search Challan" Option, user will get screen (3.1)

[\*] Sign indicates that field is mandatory to enter or to select.

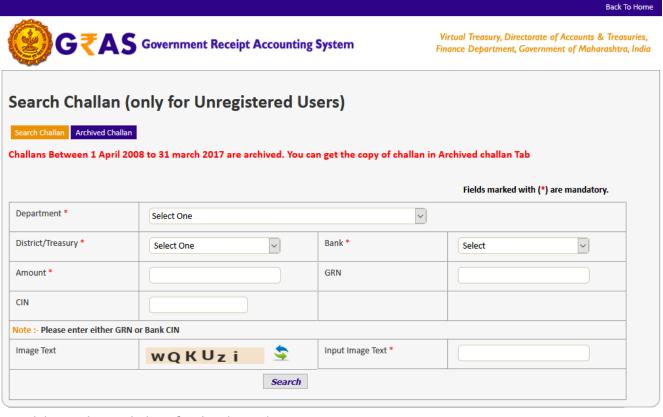

Home | About GRAS | Privacy Policy | Terms & Conditions | Sitemap | Contact Us

Site Designed & Developed By National Informatics Center, Pune.
Copyright © 2009-2018. Directorate of Accounts & Treasuries, Maharashtra.

For any queries, please contact at vtodat.mum-mh@gov.in
Last Reviewed and Updated on 24 February 2020.
Server: 160

#### **Process:**

- □ **Department** Select **Department** printed on challan from the dropdown list.
- □ **District/Treasury** Select the **District/Treasury** printed on challan from the dropdown list.
- □ **Bank** Select **Bank** printed on challan from the dropdown list.
- ☐ **Amount** Enter the **Amount** of challan.

#### Note:

☐ User gets the challan details only when user knows either one option from following options:

#### 1. GRN No:

User must know the GRN *Government* Reference Number (GRN) generated on the Challan to uniquely identify the payment to be made by the user. (18 **digit GRN generated is properly noted and saved**) (OR)

#### 2. Bank CIN:

User gets bank **CIN No**. of that respective bank after the successful completion of the transaction. CIN (Challan Identification Number) is generated as an acknowledgement for payment made online. If user does not remember CIN then please check it in respective bank transaction by login net banking account of respective bank.

• Click on "Search Button" to get the details of challan. User will get screen (3.2)

## 3.2 Search Challan screen

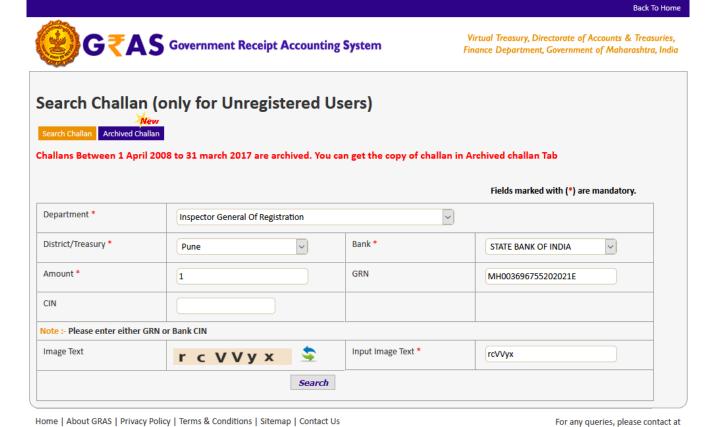

- Enter the detail of GRN and click on Search button.
- Search can be done either GRN or Bank CIN or Bank Payment Reference No.

Site Designed & Developed By National Informatics Center , Pune .

Copyright © 2009-2018. Directorate of Accounts & Treasuries, Maharashtra.

vtodat.mum-mh@gov.in

Server: 160

Last Reviewed and Updated on 24 February 2020.

# 3.3 Verify Screen

| , , , ,                    | y ger cen          |                                                                                                    |                           | Back To                               |  |
|----------------------------|--------------------|----------------------------------------------------------------------------------------------------|---------------------------|---------------------------------------|--|
| <b>)</b> G₹A               | S Governmen        | Virtual Treasury, Directorate of Accounts & Treasu<br>Finance Department, Government of Maharashtra, |                           |                                       |  |
| 1 01 11                    | , , , , ,          |                                                                                                    | \                         |                                       |  |
| earch Challan              | i (only for U      | Jnregistered                                                                                         | l Users)                  |                                       |  |
| arch Challan Archived Cha  | allan              |                                                                                                    |                           |                                       |  |
| llans Between 1 Apri       | l 2008 to 31 march | 2017 are archived.                                                                                   | You can get the copy of   | f challan in Archived challan Tab     |  |
|                            |                    |                                                                                                    |                           | Fields marked with (*) are mandatory. |  |
| epartment *                | Inspector Ge       | neral Of Registration                                                                                |                           | <u> </u>                              |  |
| istrict/Treasury *         | PUNE               | V                                                                                                    | Bank *                    | STATE BANK OF INDIA                   |  |
| mount *                    | 1                  |                                                                                                    | GRN                       | MH003696755202021E                    |  |
| IN                         |                    |                                                                                                    |                           |                                       |  |
| te:- Please enter either ( | GRN or Bank CIN    |                                                                                                    |                           |                                       |  |
| nage Text                  | Pue                | 3 G 2                                                                                                | Input Image Text          | •                                     |  |
|                            |                    | Sea                                                                                                  | rch                       |                                       |  |
| GRN                        |                    | Party Name                                                                                           | Amount                    | Payment verification with bank        |  |
| MH0036967552               | 202021E            | vandana                                                                                              | 1.00                      | <u>Verify</u>                         |  |
|                            |                    | Note:- Click on GR                                                                                   | N/Challan No. to view the | challan                               |  |
| e   About GRAS   Privacy   |                    |                                                                                                    | act Us                    | For any queries, please cont          |  |
|                            |                    | rmatics Center , Pune .<br>ounts & Treasuries, Mah                                                   | arashtra.                 | vtodat.mum-mh@g                       |  |
| Copyright © 2009-20.       |                    | Last Reviewed and Updated on 24 February 2<br>Server :                                               |                           |                                       |  |

☐ Since GRAS site has not received Bank CIN from Bank, hence challan will not be able to view and following screen will appear (3.2)

# **Note:**

- ☐ In case of successful payment (i.e. Customer account debited in bank but Bank CIN not updated on GRAS site), Please update the bank CIN by clicking on "Verify"
  - ☐ Click on "**Verify**" link from (fig3.2)
  - ☐ Once user click on "Verify" user will get screen(3.4)

# 3.4 Verification Response

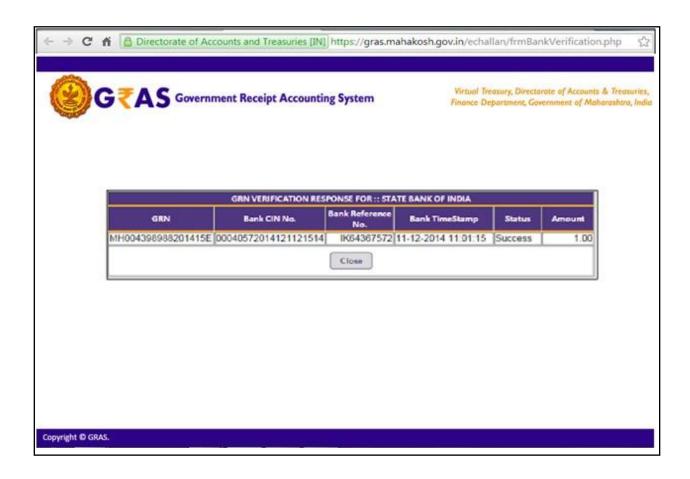

| Click on <b>close</b> button to close the window       |
|--------------------------------------------------------|
| Again follow the same <b>process</b> of search challan |
| Click on "search button" user will get screen (fig3.5) |

# 3.5 Search Challan after Verification

|                                                                                                  |               |                        |                                                                                                    |                    | Back To Hom                           |  |
|--------------------------------------------------------------------------------------------------|---------------|------------------------|----------------------------------------------------------------------------------------------------|--------------------|---------------------------------------|--|
| <b>®</b> G₹A                                                                                     | Governme      |                        | Virtual Treasury, Directorate of Accounts & Treasuries,<br>nance Department, Government of Maharashtra, India |                    |                                       |  |
| Search Challan  Ner  Search Challan  Archived Challa  Challans Between 1 April 2                 | an .          |                        |                                                                                                    | oy of challan in A | archived challan Tab                  |  |
|                                                                                                  |               |                        |                                                                                                    |                    | Fields marked with (*) are mandatory. |  |
| Department *                                                                                     | Inspector G   | eneral Of Registration |                                                                                                    | V                  |                                       |  |
| District/Treasury *                                                                              | PUNE          | V                      | Bank *                                                                                                    |                    | STATE BANK OF INDIA                   |  |
| Amount *                                                                                         | 1             |                        | GRN                                                                                                    |                    | MH003687618202021E                    |  |
| CIN                                                                                              |               |                        |                                                                                                    |                    |                                       |  |
| Note :- Please enter either GR                                                                   | N or Bank CIN |                        |                                                                                                    |                    |                                       |  |
| Image Text                                                                                       | t B e         | нсь 💲                  | Input Image                                                                                                   | Input Image Text * |                                       |  |
|                                                                                                  |               | Search                 | i                                                                                                    |                    |                                       |  |
| GRN                                                                                              |               | Party Name             | Amount                                                                                                    | Pay                | ment verification with bank           |  |
| MH003687618202021E Abhijeet 1.00 Successful  Note:- Click on GRN/Challan No. to view the challan |               |                        |                                                                                                    |                    |                                       |  |

Home | About GRAS | Privacy Policy | Terms & Conditions | Sitemap | Contact Us

Site Designed & Developed By National Informatics Center , Pune .

Copyright © 2009-2018. Directorate of Accounts & Treasuries, Maharashtra.

For any queries, please contact at vtodat.mum-mh@gov.in
Last Reviewed and Updated on 24 February 2020.
Server: 160

#### Note:

- ☐ If GRAS site receive the Bank CIN from Bank site, then **Payment verification with bank** is shown as "Verified" and user can click on GRN No. to view the **challan.** 
  - $\square$  Click on **GRN No**. user will get screen fig (2.6)